Google Classroom 生徒用マニュアル①

### 1. 初回ログインについて

## (1) 初回ログインについて

 初回ログインでは、既定のパスワードをオリジナルのパスワードに変更する必要があります。 今回は、「学びのひろば」で使用しているパスワードと同じものを設定して下さい。学びのひろ ばのパスワードが分からない生徒は、担任の先生に相談して下さい。

## (2) 初回ログインの方法について

 ①「https://www.google.co.jp/」にアクセス する

②サイト右上の「ログイン」ボタンをクリック

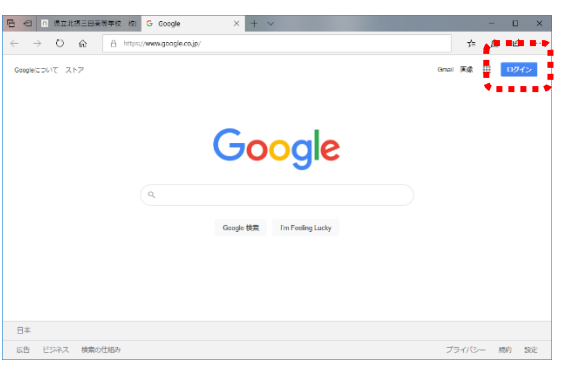

Google

ログイン **.....................** 

ご自分のバソコンでない場合は、InPrivate<br>を使用してログインしてください。 禁細 。<br>アカウントを作成

③入力

③ユーザアカウントを入力

●●●●●●●●●●●●●<sub>@hsn.hyogo-c.ed.jp</sub> ※ユーザ ID とパスワードは、先生から 直接確認してください

④「次へ」をクリック

#### ⑤パスワードの欄に半角英数で

「●●●●●●●●」

 と入力 ※大文字は、キーボードの Shift キーを 押しながらアルファベットのキーを

押すと入力できます

⑥「次へ」をクリック

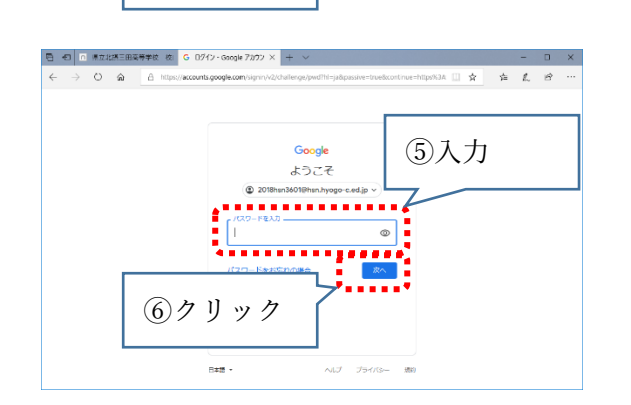

. <u>. . . .</u> .

④クリック

**B** 日 ■ ■立北路三田高等学校 は G 02f2 - Google アカウン

⑦「同意する」をクリック

- ⑧「パスワードの作成」「パスワードの確認」 に新しく設定するパスワードを入力 ※「学びのひろば」と同じものに設定して 下さい。
- ⑨「パスワードを変更」をクリック

⑩画面右上の マークをクリック

⑫「続行」をクリック

⑪メニューの中の「classroom」をクリック

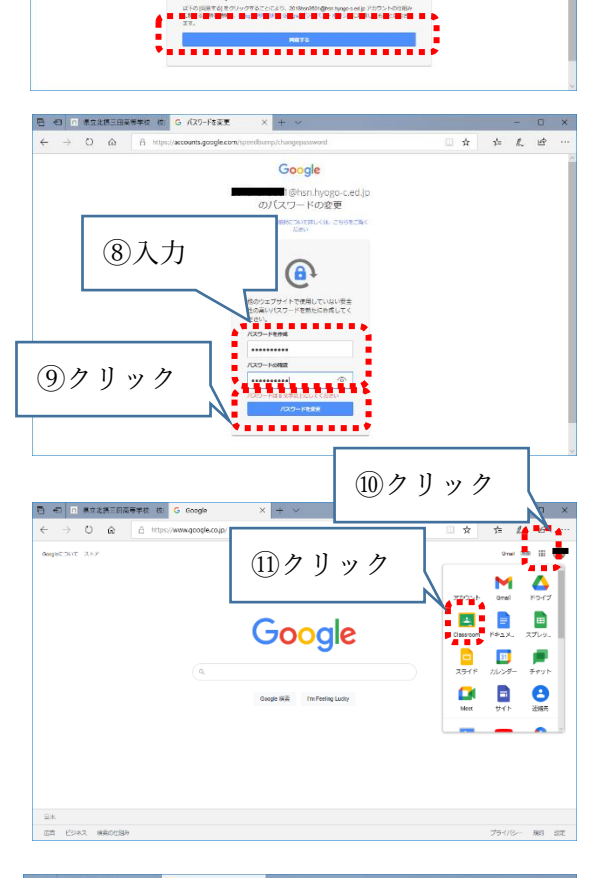

Google 新しいアカウントへようこそ (国立 会 系 迹

⑦クリック

□ 日 日 日本北部三田高等学校 校 G Google アカウント

 $O_0$   $\alpha$   $\beta$ 

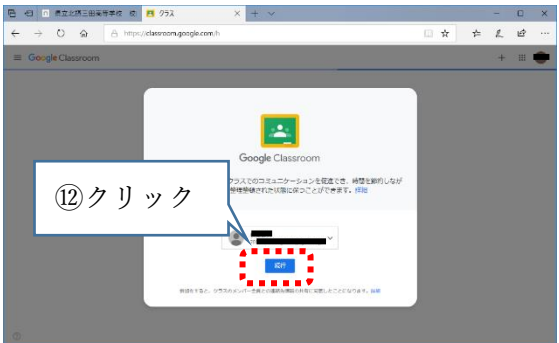

# Google Classroom 生徒用マニュアル① (裏面)

⑬「私は生徒です」をクリック

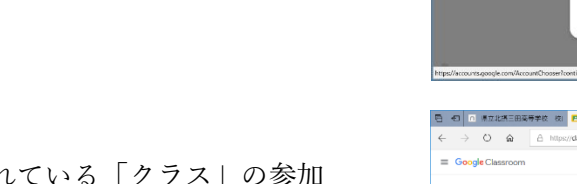

 ⑭自分が招待されている「クラス」の参加 ボタンをクリック

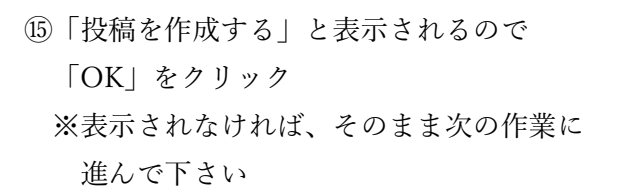

 ⑯次のクラスへ参加する場合は、画面左上の 「 ≡ 」をクリック

⑰メニュー内の「クラス」をクリック

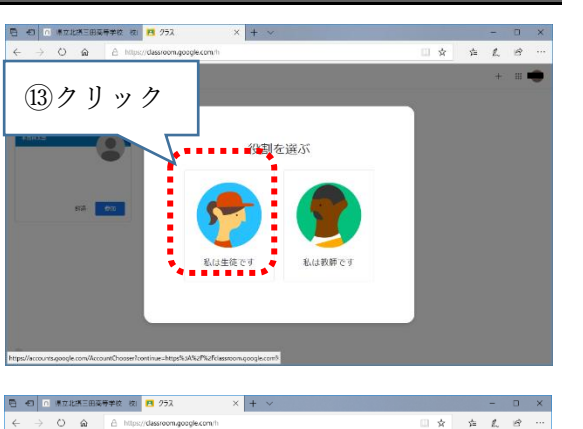

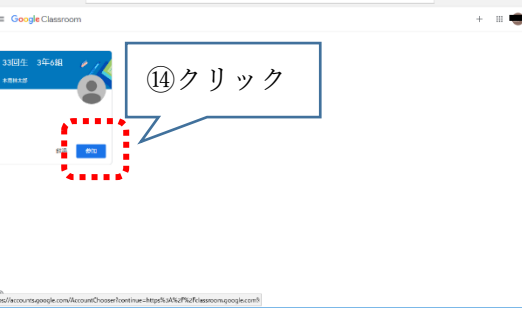

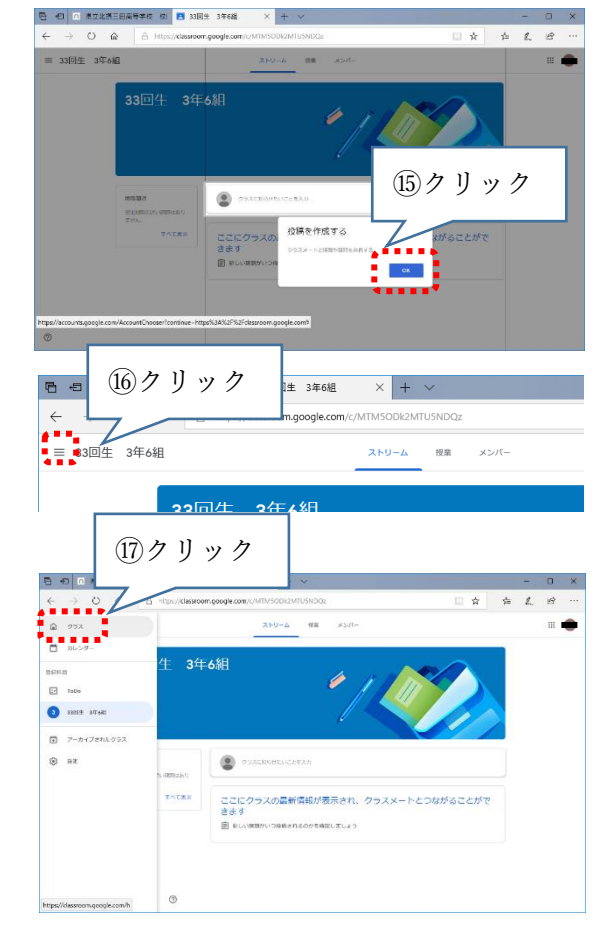

⑱次のクラスで「参加」の作業を繰り返す

 ⑲全てのクラスに参加出来たら、作業終了です。 ログアウトの作業をしてブラウザを閉じます

⑳画面右上の「ユーザアカウント」が表示された 〇マークをクリック

㉑「ログアウト」をクリック

 ㉒ログイン画面に移動するので、×ボタンで ブラウザを閉じて下さい。

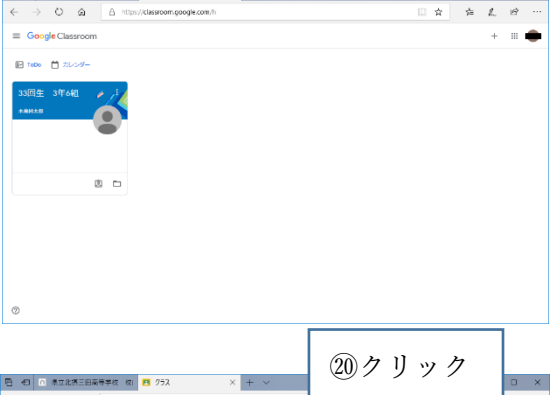

 $\sqrt{1 + \sqrt{2}}$ 

**B Đ** n ####E###### **B** 25X

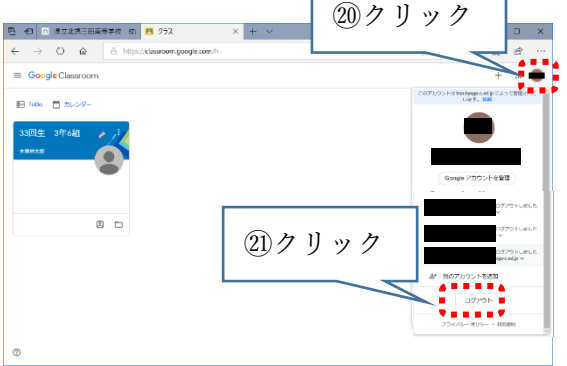

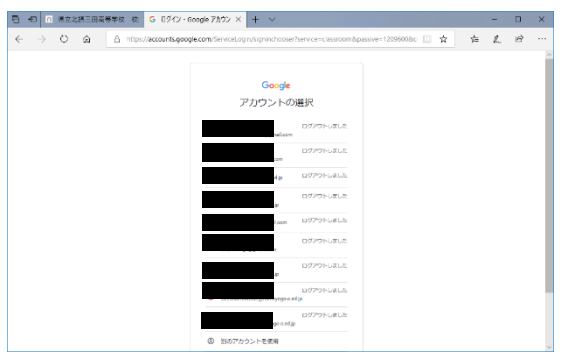